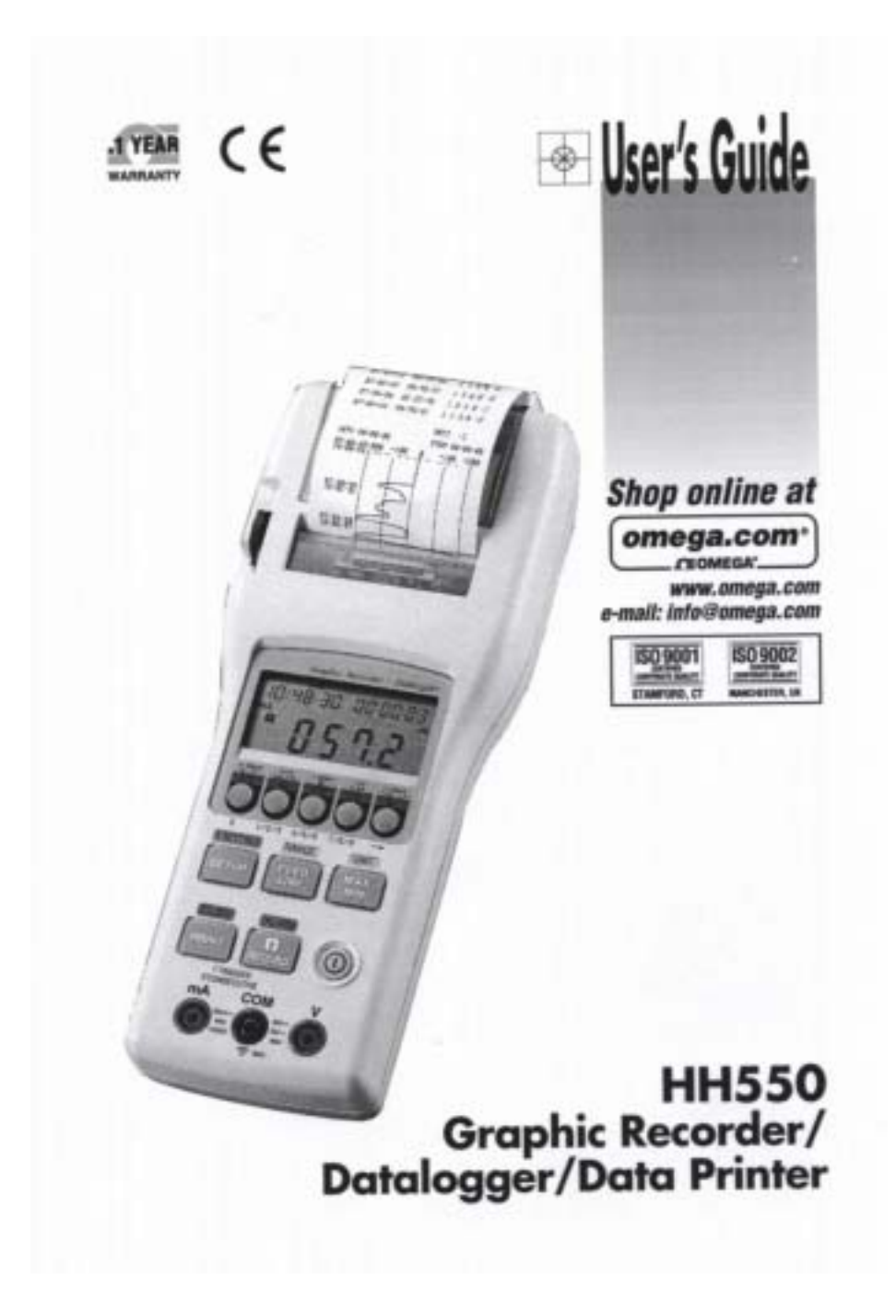

Download from Www.Somanuals.com. All Manuals Search And Download.

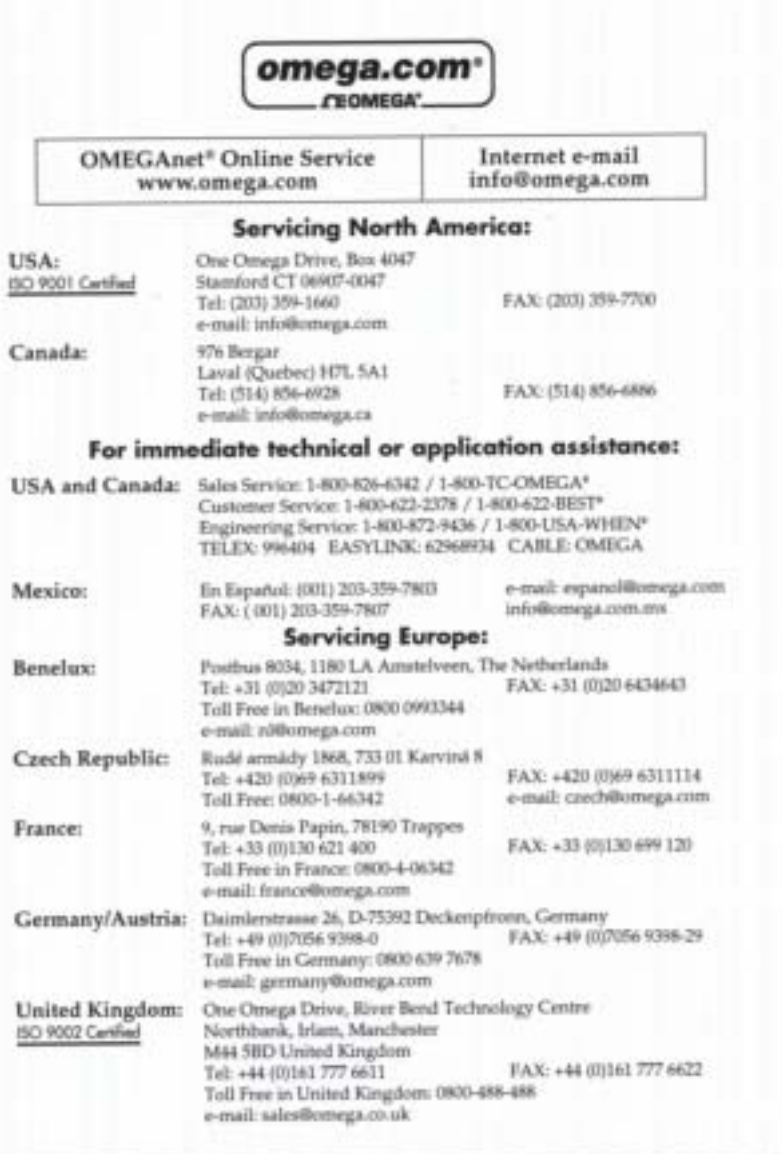

It is the policy of OMEGA to comply with all worldwide safety and EMC/EMI regulations that<br>spply. OMEGA is constantly pursuing certification of its products to the European New Approach<br>play, CMEGA is constantly pursuing c

# **CONTENTS**

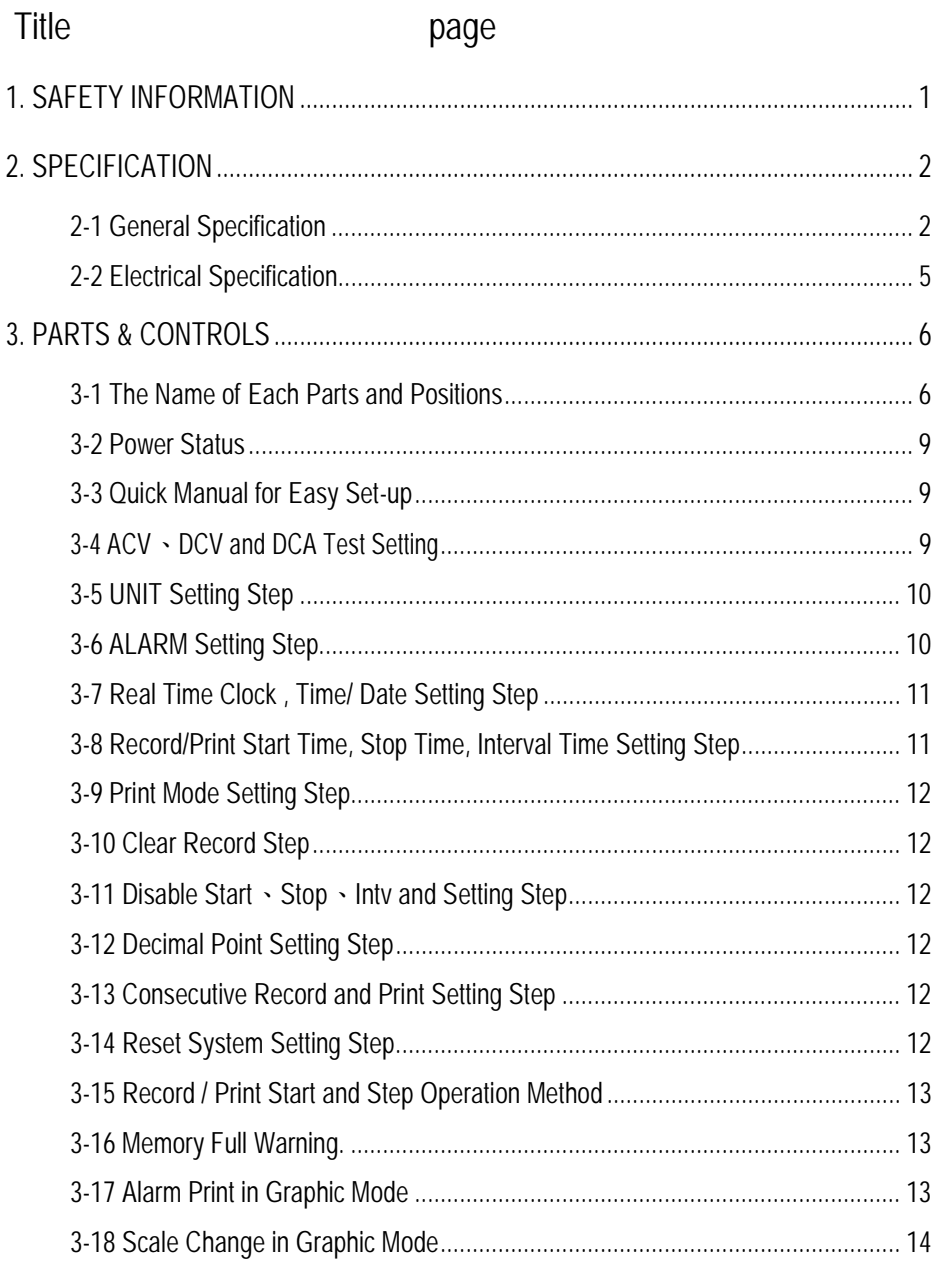

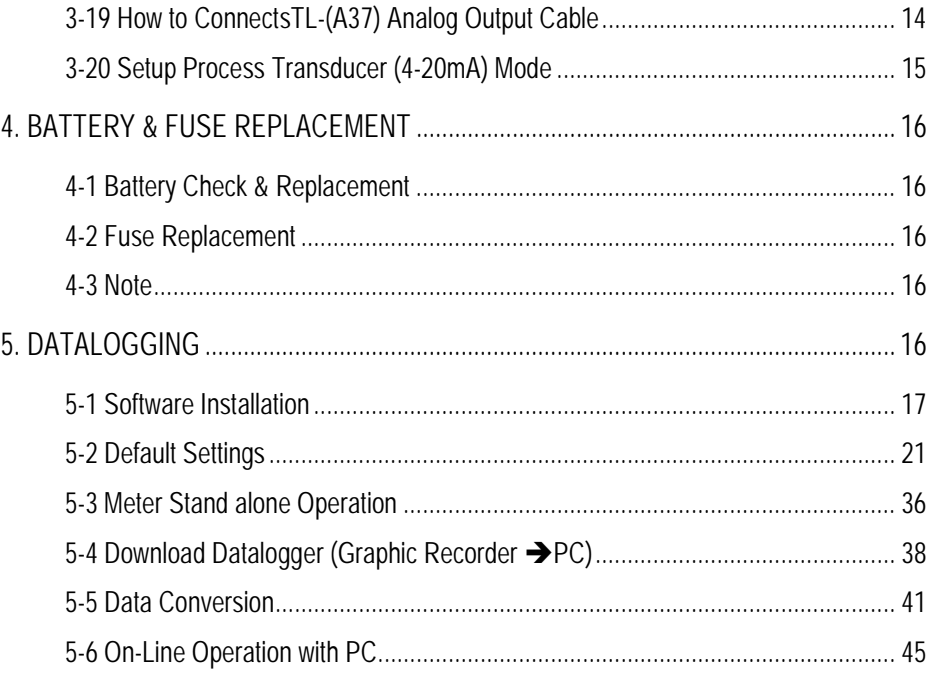

# **1. SAFETY INFORMATION**

- $\Box$  Read the following safety information carefully before attempting to operate or service the meter.
- $\Box$  The meter analog input protection voltage range is 24V $\overline{\sim}$  , current range is 250V/0.5A Fuse(MAX) , maybe damage forever if overload.

### **Environment conditions**:

- Altitude up to 2000 meters
- 2 Indoor use
- Relatively humidity 10~80%RH
- Operation temperature 0 〜 40℃ (32~104℉)

### **Maintenance & Clearing**

- Repairs or servicing not covered in this manual should only be performed by qualified personnel.
- Periodically wipe the case with a dry cloth. Do not use abrasives or solvents on this instruments.

Do not use abrasives or solvents on this instruments.

**Safety symbols**:

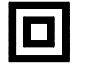

Meter is protected throughout by double insulation or reinforced insulation.

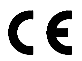

Comply with EN-61010-1

# **2. SPECIFICATION**

# **2-1 General Specification**

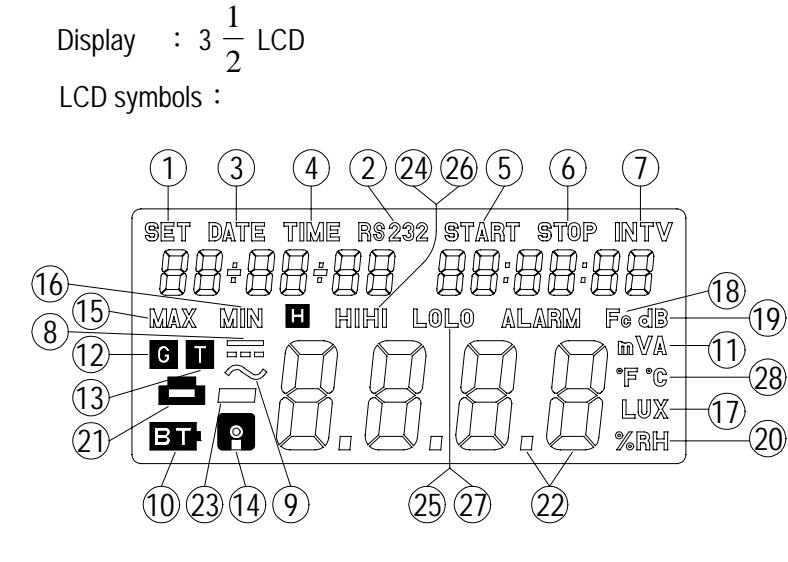

(Fig-1)

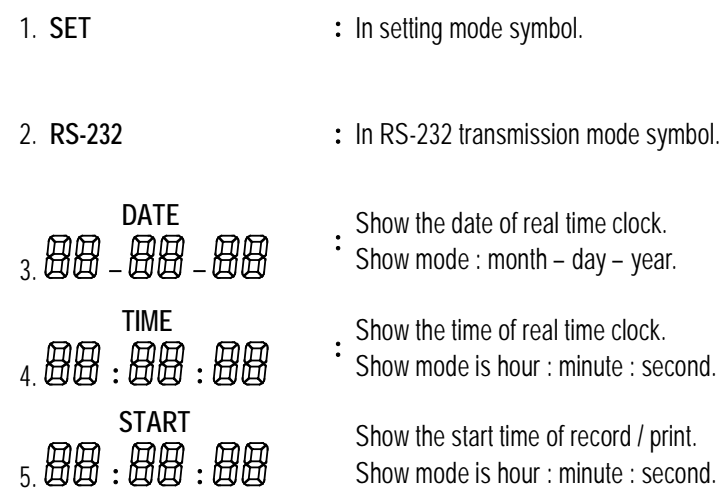

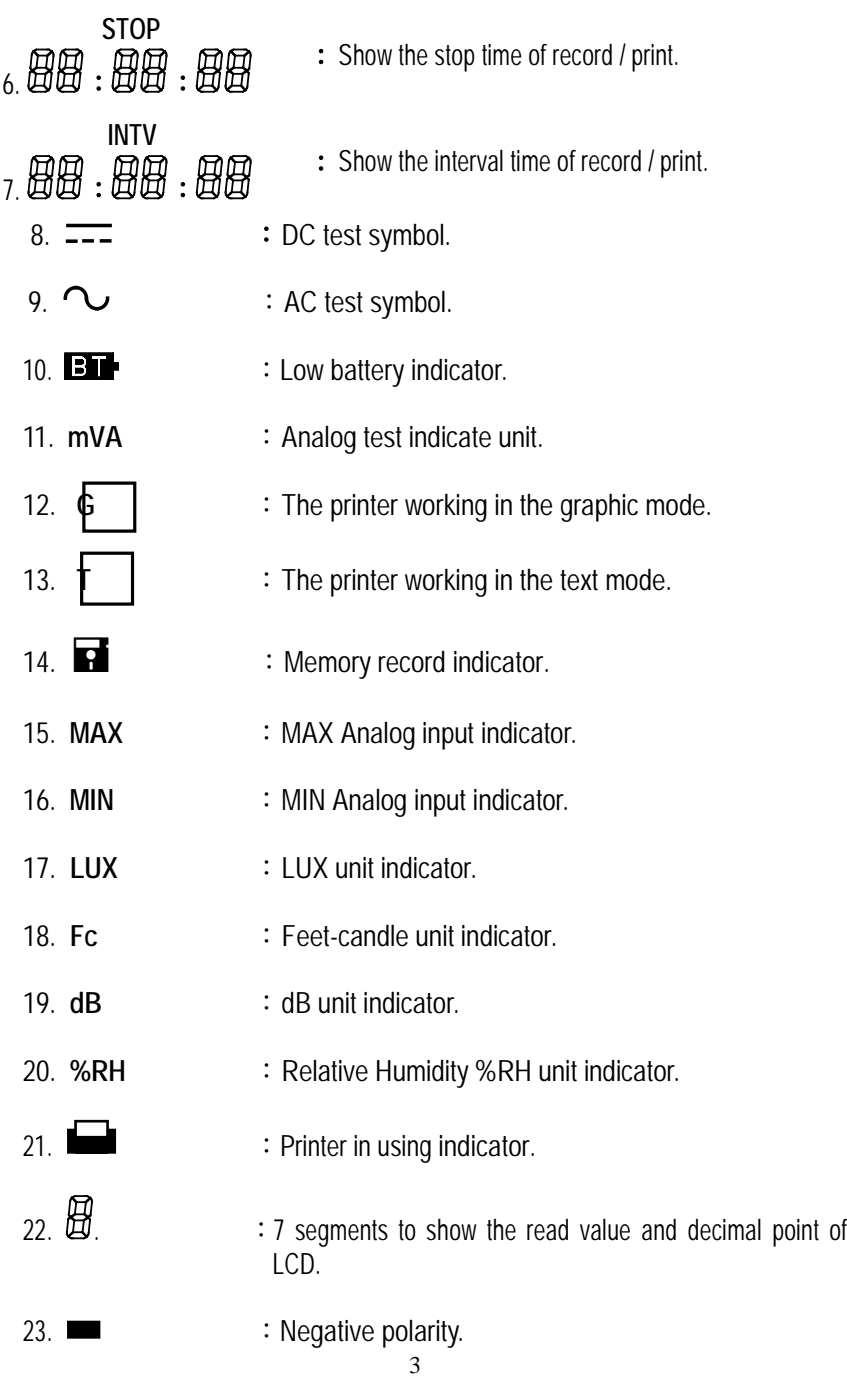

Download from Www.Somanuals.com. All Manuals Search And Download.

![](_page_8_Picture_158.jpeg)

# **2-2 Electrical Specification**

![](_page_9_Picture_90.jpeg)

# **3. PARTS & CONTROLS**

**3-1 The Name of Each Parts and Positions:**

![](_page_10_Figure_2.jpeg)

(Fig-2)

![](_page_11_Picture_150.jpeg)

![](_page_12_Picture_160.jpeg)

# **3-2 Power Status :**

As battery power is not sufficient, the **BTP**, will be shown on LCD replace with six new 1.5V batteries is required.

## **3-3 Quick Manual for Easy Set-up**

![](_page_13_Picture_297.jpeg)

**a.** You could only set up one of the functions at each time.

**b.** To change position of point decimal, follow step1 & step2, then press **than** then

**c.** To input digit, follow step1 & step3 to set the number.

# **3-4 ACV**、**DCV and DCA Test Setting :**

- 1. ACV 2V Test setting sequence: Press and hold  $(3.8ETT)$  for 3 sec  $\rightarrow$  press (RANGE)  $\rightarrow$  press  $\sim$  2V  $\rightarrow$  press (RANGE)  $\rightarrow$  press  $(3525)$ , to end setting mode.
- 2. ACV 200mV Test setting sequence: Press and hold  $(35)$  for 3 sec  $\rightarrow$  press (RANGE)  $\rightarrow$  press  $\sqrt{200 \text{mV}}$   $\rightarrow$  press (RANGE)  $\rightarrow$  $pres$   $(s$ s  $s$ FTTING), to end setting mode.
- 3. DCV 2V Test setting sequence: Press and hold  $(3.8ETT)$  for 3 sec  $\rightarrow$  press  $(RANGE)$   $\rightarrow$  press  $\sqrt{-2V}$   $\rightarrow$  press  $(RANGE)$   $\rightarrow$  press 3'SETTING , to end setting mode.

- 4. DCV 200mV Test setting sequence: Press and hold (3SETTING) for 3 sec  $\rightarrow$  press (RANGE)  $\rightarrow$  press  $\boxed{=:}$  200mV $\rightarrow$  press (RANGE)  $\rightarrow$ press  $\sqrt{s}$   $\sqrt{s}$  and setting mode.
- 5. DCA 20mA Test setting sequence: Press and hold  $(s$ SETTING) for 3 sec  $\rightarrow$  press (RANGE)  $\rightarrow$  press  $\sqrt{200}$   $\rightarrow$  press (RANGE)  $\rightarrow$ press  $(3.35)$  and setting mode.

### **3-5 UNIT Setting Step**:

- 1. °C/ $\Gamma$ F Setting step: press and hold  $\left(3\right)$  arrows for 3 sec  $\rightarrow$  press  $\overline{U \cup \overline{N}}$   $\rightarrow$  press  $\overline{C/F}$  change° $\overline{C/F}$   $\rightarrow$  press  $\overline{U \cup \overline{N}}$   $\rightarrow$  $pres$   $(s$ s $err$ TING), to end setting mode.
- 2. Lux/Fc Setting step: press and hold  $(3.8ETT)$  for 3 sec  $\rightarrow$  press  $\overline{U}$ UNIT  $\rightarrow$  press Lux/Fc change Luc/Fc  $\rightarrow$  press  $\overline{U}$  $pres$   $(s$ 's  $s$ FTING  $)$ , to end setting mode.
- 3. dB Setting step: press and hold  $\sqrt{3}$  sec  $\rightarrow$  press  $\overline{(\text{UNIT})}$   $\rightarrow$  press dB  $\rightarrow$  press  $\overline{(\text{UNIT})}$   $\rightarrow$  press  $\overline{(\text{3}^{\text{SETTING})}}$ , to end setting mode.
- 4. %RH Setting step: press and hold  $\sqrt{3}$  sec  $\rightarrow$  press  $(\overline{\text{UNIT}})$   $\rightarrow$  press  $\sqrt{\text{SRH}}$   $\rightarrow$  press  $(\overline{\text{UNIT}})$   $\rightarrow$  press  $(\overline{\text{3}^{\text{SETTING}}})$ , to end setting mode.
- 5.  $\overline{-}$   $\neq$   $\sim$  A Setting step: press and hold  $\sqrt{3}$  sec  $\rightarrow$  press  $(\overline{\cup}$ NIT  $) \rightarrow$  press change  $\overline{\cdots}$  A/ $\sim$ A  $\rightarrow$  press  $(\overline{\cup}$ NIT  $) \rightarrow$  press (3'SETTING), to end setting mode.

# **3-6 ALARM Setting Step**:

- 1. HIHI ALARM Setting step: press and hold  $\sqrt{3}$  sectors  $\rightarrow$ press  $(ALARM) \rightarrow press$  HiHi  $\rightarrow$  assort 0~9 number  $\rightarrow$  right shift button setting "ALARM"  $\rightarrow$  press (ALARM)  $\rightarrow$  press (3'SETTING), to end setting mode.
- 2. HI ALARM Setting step: press and hold  $(3.8ETT)$  for 3 sec into setting mode  $\rightarrow$  press (ALARM)  $\rightarrow$  press (Hi)  $\rightarrow$  assort 0~9 number

<sup>10</sup>

 $\rightarrow$  right shift button setting "ALARM"  $\rightarrow$  press (ALARM)  $\rightarrow$  press  $(s)$  is  $\epsilon$ TTING , to end setting mode.

- 3. LOLO ALARM Setting step: press and hold  $(3SETTING)$  for 3 sec into setting mode  $\rightarrow$  press  $(ALARM) \rightarrow pres (Lolo) \rightarrow assort 0-9$ number  $\rightarrow$  right shift button setting "ALARM"  $\rightarrow$  press (ALARM)  $\rightarrow$ press  $\sqrt{s}$   $\sqrt{s}$  and setting mode.
- 4. LO ALARM Setting step: press and hold  $\sqrt{3}$  sections for 3 sec into setting mode  $\rightarrow$  press (ALARM)  $\rightarrow$  press (Lo  $\rightarrow$  assort 0~9 number  $\rightarrow$  right shift button setting "ALARM"  $\rightarrow$  press (ALARM)  $\rightarrow$ press  $\sqrt{s}$   $\sqrt{s}$  and setting mode.

## **3-7 Real Time Clock , Time/ Date Setting Step**:

- 1. Real time clock, date setting step: press and hold  $(3.8ETTING)$  for 3 sec into setting mode  $\rightarrow$  press  $\sqrt{CLOCK}$   $\rightarrow$  press  $\sqrt{DATE}$   $\rightarrow$ assort 0~9number  $\rightarrow$  right shift button setting date  $\rightarrow$  press  $($  CLOCK  $) \rightarrow$  press  $($   $\sqrt{3}$   $\sqrt{3}$   $\sqrt{3}$  arr $\sqrt{3}$  to end setting mode.
- 2. Real time clock, time setting step: press and hold  $(3.8ETTING)$  for 3 sec into setting mode  $\rightarrow$  press (CLOCK)  $\rightarrow$  press (TIME)  $\rightarrow$ assort 0~9number  $\rightarrow$  right shift button setting time  $\rightarrow$  press  $($  CLOCK  $) \rightarrow$  press  $($   $\sqrt{3}$   $\sqrt{3}$   $\sqrt{3}$   $\sqrt{3}$  to end setting mode.

### **3-8 Record/Print Start Time, Stop Time, Interval Time Setting Step:**

- 1. Start time setting step: press and hold  $(3.8ETT)$  for 3 sec into setting mode  $\rightarrow$  press (CLOCK)  $\rightarrow$  press (START)  $\rightarrow$  assort 0~9 number  $\rightarrow$  right shift button setting start time  $\rightarrow$  press  $\overline{(CLOCK)}$   $\rightarrow$  $pres$   $(s$ s  $s$ FTTING to end setting mode.
- 2. Stop time setting step: press and hold  $(3.8$ ETTING for 3 sec into setting mode  $\rightarrow$  press (CLOCK)  $\rightarrow$  press (STOP)  $\rightarrow$  assort 0~9number  $\rightarrow$  right shift button setting stop time  $\rightarrow$  press  $\overline{(\text{CLOCK})} \rightarrow$ press  $\sqrt{s}$   $\sqrt{s}$  and setting mode.
- 3. Interval time setting step: press and hold  $(3.8ETT)$  for 3 sec into setting mode  $\rightarrow$  press  $(CLOCK)$   $\rightarrow$  press  $(INTV)$   $\rightarrow$  assort 0~9 number  $\rightarrow$  right shift button setting interval time  $\rightarrow$  press (CLOCK)  $\rightarrow$

 $pres$   $(s$ s $ETTING$  to end setting mode.

# **3-9 Print Mode Setting Step**:

Printer work mode setting sequence: press and hold  $(35ETTING)$  for 3 sec into setting mode  $\rightarrow$  press  $(ALARM) \rightarrow pres (GT)$  change G/T MODE  $\rightarrow$  press ( $3S$ ETTING), to end setting mode.

**3-10 Clear Record Step**:

Press RECORD

 $+$   $\bigcup_{\text{ower ON in the same time}}$ 

**The LCD should display "dEL"**

# **3-11 Disable Start**、**Stop**、**Intv and Setting Step**:

- 1. Disable START · STOP · INTV sequence: press and hold  $\sqrt{35}$  3 sec into setting mode  $\rightarrow$  press (START) disable start, stop, intv  $\rightarrow$  press ( $3'$ SETTING) to end setting mode.
- 2. Disable ALARM sequence: press and hold  $\sqrt{3}$  sections are into setting mode  $\rightarrow$  press  $\left($  STOP disable alarm  $\rightarrow$  press  $\left($  sserring  $\right)$ to end setting mode.

# **3-12 Decimal Point Setting Step**:

Shift point setting sequence: press and hold  $(3.8ETT)$  for 3 sec to enter setting mode  $\rightarrow$  press  $\left(\begin{array}{c} \text{INTV} \\ \text{INTV} \end{array}\right)$  to change decimal point position  $\rightarrow$  press  $(35)$  and setting mode.

# **3-13 Consecutive Record and Print Setting Step**:

Setting sequence: press and hold  $(3.8ETT)$  for 3 sec to enter setting mode  $\rightarrow$  press  $($ TIME  $)$  setting  $\blacksquare$  /  $\blacksquare$   $\rightarrow$  press  $($  3'SETTING  $)$ , to end setting mode.

 $\frac{1}{2}$  If already in setting MODE, press  $\boxed{\text{TIME}}$  button only.

# **3-14 Reset System Setting Step**:

Press  $\sqrt{3}$ 'SETTING +  $(1)$  Power ON

# **3-15 Record / Print Start and Step Operation Method**:

(1). Start way :

- 1. Trigger Record / Print : in general mode press **RECORD**  $\overline{\mathbf{H}}$  or PRINT one second.
- 2. Consecutive Record/Print :
	- Automatic mode :
		- a). Into setting mode, setting Start/Stop/Into/Time.
		- b). Chose automate consecutive Record/Print (by 3-13 setting way)
		- c). Back to general mode, on LCD  $\blacksquare$  or  $\blacksquare$  should be repeat.
	- Hand setting mode :
		- a). Into setting mode, disable Start, Stop, Intv. (by 3-11 stop way)
		- b). Into setting mode, setting Intv.
		- c). Back to general mode.
		- d). Press RECORD  $\overline{\mathbf{B}}$  PRINT button 3 second, the LCD will be show **B** or symbol, into consecutive Record / Print of hand setting mode.
- (2). End Record/Print :
	- 1. Automatic mode : The function will be stopped automatically while the STOP time is up.
	- 2. Hand setting mode :To stop consecutive Record/Print by user press and hold  $\begin{array}{|c|c|c|c|}\n\hline\n\textbf{a} & \textbf{b} & \textbf{c} & \textbf{b} \\
	\hline\n\textbf{b} & \textbf{c} & \textbf{c} & \textbf{c} & \textbf{c} \\
	\hline\n\textbf{c} & \textbf{c} & \textbf{c} & \textbf{c} & \textbf{c} \\
	\hline\n\textbf{c} & \textbf{c} & \textbf{c} & \textbf{c} & \textbf{c} & \textbf{c} \\
	\hline\n\textbf{c} & \textbf{c} & \textbf{c} & \textbf{c} & \textbf{c} &$ PRINT symbol will be disappear.

# **3-16 Memory Full Warning :**

The **a** symbol will be flash.

# **3-17 Alarm Print in Graphic Mode :**

When printing in G mode, if you have setting any alarm points (HiHi, Hi, LoLo, Lo) when the read value over the set points, the printer the will print alarm value on the paper.

![](_page_18_Picture_129.jpeg)

# **3-18 Scale Change in Graphic Mode**

 $\mathbf{r}$ 

 **: had setting**

# **3-19 How to ConnectsTL-(A37) Analog Output Cable**

![](_page_19_Picture_0.jpeg)

<span id="page-19-2"></span><span id="page-19-1"></span><span id="page-19-0"></span>![](_page_19_Picture_258.jpeg)

<span id="page-19-4"></span><span id="page-19-3"></span>**3-20 Setup Process Transducer (4-20mA) Mode :**

<span id="page-20-0"></span>Operation way :

 $Press$   $\overline{\text{INTV}}$  +  $\text{W}$   $\text{W}$   $\text{DM}$  into Process Transducer (4 - 20 mA) mode. First of all, setting Ref1 " MAX " reference value (the "MAX" symbol will be flash), then press  $\frac{1}{2}$   $\frac{1}{2}$   $\frac{1}{3}$   $\frac{1}{4}$   $\frac{1}{5}$   $\frac{1}{6}$   $\frac{1}{18}$   $\frac{1}{9}$   $\frac{1}{18}$   $\frac{1}{9}$   $\frac{1}{18}$   $\frac{1}{18}$   $\frac{1}{18}$   $\frac{1}{18}$   $\frac{1}{18}$   $\frac{1}{18}$   $\frac{1}{18}$   $\frac{1}{18}$   $\frac{1}{18}$   $\frac{1}{18}$ 

0.001 ~ 9999, press <u>I<sup>record</sup></u>  $\overline{\mathbf{H}}$  button and wait for speaker sound. Then the process transducer (4 - 20mA) mode setting is success.

# **4. BATTERY & FUSE REPLACEMENT**

# **4-1 Battery Check & Replacement**:

- 1. As battery power is not sufficient, the **BIT**, will be shown on LCD replace with six new 1.5V batteries is required.
- 2. a). Disconnecting test leads.
	- b).Turning off multimeter with screw-driver.
	- c). Open battery cover.
	- d). Replace the batteries
	- e). Cover and secure the battery cover.

# **4-2 Fuse Replacement**:

- a). Disconnecting test leads.
- b). Turn off multimeter.
- c). Open fuse cover with screw-driver.
- d). Remove old fuse and replace with new fuse.
- e). Cover and secure the fuse cover.
- $\mathcal X$  Only 5  $\phi \times 20$ mm fast blow type fuse is allowable.
- **4-3 Note**:

To prevent electrical hazard or shock, turn off multimeter and disconnect test leads before removing any cover.

**5. DATALOGGING**

<sup>&</sup>quot; LCD " display value:  $\frac{\text{Ref1-0}}{16}$  ×  $(A/D$  Reading-4) = "LCD" display value ※ Available for (4mA ~ 20mA) transducer only.

# **5-1 Software Installation**:

- 1. PC Hardware requirements:
	- □ HDD 20 MB space, 1.44MB floppy driver, serial ports, 486 PC or above, with COM1, COM2 comports.
	- $\Box$  EGA or higher display.
	- □ 4M bytes or more memory size.
- 2. Hardware installation :
	- Switch off all power related to your PC.
	- Connect the female socket of RS-232 cable to PC's COM1 or COM2.

![](_page_21_Figure_8.jpeg)

- Power on.
- Connect the male socket of RS-232 cable to Graphic Recorder.
- 3. Software setup:
	- Before setting up software of Graphic Recorder start up windows 95/98 operating system.
	- Close all application.
	- Insert the installation diskette into drive A: or drive B:.
- Click " Start " from Start menu, move mouse pointer to " Run ", then click this button.

![](_page_22_Picture_0.jpeg)

A " Run " window appears, then type A:\SETUP or B:\SETUP and press " OK ".

![](_page_22_Picture_33.jpeg)

Setup program will run automatically.

![](_page_23_Picture_0.jpeg)

![](_page_23_Figure_1.jpeg)

![](_page_23_Picture_2.jpeg)

- $^{\circledR}$ 
	- a). Click " NEXT " or
	- b). If willing to set up on a different folder, click " Browse ".

<span id="page-24-0"></span>![](_page_24_Picture_0.jpeg)

Click " NEXT "

![](_page_24_Picture_2.jpeg)

# **5-2 Default Settings :**

- 1. Start up
	- Run the Graphic Recorder software :

Click "Start" from the "Start" menu, move mouse pointer to "Programs" and then move to "Omega" (Default Settings). Move mouse pointer to "GRAPHER" and then click this button.

![](_page_25_Picture_4.jpeg)

Move mouse pointer to available comport COM1, COM2 then click.

![](_page_25_Picture_89.jpeg)

2. RS232 settings

![](_page_25_Picture_90.jpeg)

3. Time Setup : Move mouse pointer to "System Time Set" then click this button to input time of PC to the Graphic Recorder.

![](_page_26_Picture_67.jpeg)

When "WAIT" (center) disappeared, setup of time is completed.

Also could be set up by "Setup" mode. Refer to P.31  $\oslash$  for more details.

- 4. Memory size : If you have bought more memories :
	- Move mouse pointer to "Option" then click. Move mouse pointer to "Memory" and then click this button.

![](_page_26_Figure_6.jpeg)

![](_page_26_Picture_68.jpeg)

 In the window "MEMORY", move mouse pointer to "UPDATE" and then click this button. Input the No.s of IC, and then press OK.

![](_page_27_Picture_54.jpeg)

- 5. ID CODE Setup :
	- Move mouse pointer to "Option" then click. Move mouse pointer to "Memory" and then click this button.

![](_page_27_Picture_4.jpeg)

![](_page_27_Picture_55.jpeg)

 In the window of "MEMORY" , double click or drag the mouse to highlight the values of "ID Code".

![](_page_28_Picture_29.jpeg)

 Input the expected values of "ID Code" and then click the button "ID Code".

![](_page_28_Picture_30.jpeg)

While "PLEASE WAIT" disappeared, setup of "ID Code" is completed.

6. Setup of sampling rate of the meter :

![](_page_29_Picture_37.jpeg)

- Move mouse pointer to "Option" then click. Move mouse to "Setup" and then click this button.

![](_page_29_Picture_3.jpeg)

 In the window "SETUP", select the option button named "CLOCK" under the title "MODE".

![](_page_30_Picture_22.jpeg)

Drag mouse to highlight the values of "INTERVAL".

![](_page_30_Picture_23.jpeg)

![](_page_30_Picture_24.jpeg)

- Input the expected values with "HOUR" , "MINUTE" , "SECOND" of "INTERVAL" then click "SETUP".
- While the message "Start/Stop REC/PRT with timing ? " appears, press "Cancel" at this moment then escape Setup mode.

![](_page_31_Picture_28.jpeg)

7. Setup of Input Voltage \ Current

- Move mouse pointer to "Option" then click. Move mouse pointer to "Setup" and click this button.

![](_page_32_Figure_1.jpeg)

 In the window "SETUP", select the option button named "RANGE" under the title "MODE". Under the "RANGE" title, select the expected input Voltage \ Current then escape "SETUP" mode.

![](_page_32_Picture_65.jpeg)

- 8. Setup of Unit
	- Move mouse pointer to "Option" then click. Move mouse pointer to "Setup" and click this button.

![](_page_33_Picture_47.jpeg)

 In the window "SETUP", select the option button named "UNIT" under the title "MODE". Under the "UNIT" title, select the expected input unit then escape "SETUP" mode.

![](_page_33_Picture_2.jpeg)

- 9. Setup of Alarm :
	- Move mouse pointer to "Option" then click. Move mouse pointer to "Setup" and click this button.

![](_page_34_Picture_0.jpeg)

 In the window "SETUP", select the option button named "ALARM" under the title "MODE". Under the "ALARM" title, drag mouse to highlight the values of HiHi, Hi, Lo, LoLo. Input the expected values then move mouse pointer to "UPDATE" and click. Escape the "SETUP" window to complete.

![](_page_34_Picture_2.jpeg)

10. Setup of Record / Print / Time : (Open up "PANEL" window is required)

![](_page_35_Figure_1.jpeg)

- Move mouse pointer to "Option" then click. Move mouse pointer to "Setup" and click this button.

![](_page_35_Picture_50.jpeg)

In the window "SETUP", select the option button named "CLOCK" under

the title "MODE". Under the "CLOCK" title.

![](_page_36_Picture_34.jpeg)

- A. Setup time of the meter manually :
	- a). Move mouse pointer to "TIME SET" then click. While the warning message appears, click "OK".

![](_page_36_Picture_35.jpeg)

b). Drag mouse to highlight the values of YEAR / MONTH / DATE / HOUR / MINUTE / SECOND under the red title "DATE" or "TIME".

![](_page_36_Picture_36.jpeg)

![](_page_37_Picture_54.jpeg)

c). Input the expected values and then click the right bottom button "SETUP".

![](_page_37_Picture_55.jpeg)

- d). While the "START/STOP REC/PRT with timing……." appears, click "Cancel" and then escape the "SETUP" mode.
- B. Setup time of REC/PRT automatically
- a). Drag mouse to highlight the values of HOUR \ MINUTE \ SECOND under the title "START" then input the expected values.
- b). Drag mouse to highlight the values of HOUR \ MINUTE \ SECOND under the title "STOP" then input the expected values.
- c). Drag mouse to highlight the values of HOUR \ MINUTE \ SECOND under the title "INTERVAL" then input the expected values.
- d). Move mouse pointer to "SETUP" located at right bottom then click this button.

<span id="page-38-0"></span>![](_page_38_Picture_0.jpeg)

e). While the "START/STOP REC/PRT with timing……." appears, click "OK".

![](_page_38_Picture_2.jpeg)

- f ). While the P / R signal appears (in the window of "PANEL"), move mouse pointer to this signal and then click to set up the Start / Stop time of record / print.
- 11. Setup the print mode of the meter :
	- Move mouse pointer to "Option" then click. Move mouse pointer to "Setup" and click this button.

![](_page_38_Picture_6.jpeg)

![](_page_39_Picture_26.jpeg)

 In the window "SETUP" select the option button named "PRINT MODE" under the title "MODE".

![](_page_39_Picture_27.jpeg)

- Under the "PRINT" title, select a print mode and then click that button. Escape "SETUP" mode to complete.

![](_page_39_Figure_4.jpeg)

# <span id="page-40-0"></span>**5-3 Meter Stand alone Operation :**

1. How to clear " Data Logger "

![](_page_40_Picture_2.jpeg)

- $\Rightarrow$  Press " RECORD " + " POWER ON ", the LCD will be show "dEL".
- After " POWER ON ", release " RECORD ", button.
- 2. How to do trigger record

![](_page_40_Picture_6.jpeg)

![](_page_40_Picture_8.jpeg)

 $\Rightarrow$  Press and hold " RECORD " or " PRINT " button approximate 3 second, the **s** or symbol will be display.

![](_page_40_Picture_10.jpeg)

Release " RECORD " or " PRINT " button, the LCD  $\blacksquare$  or  $\blacksquare$  symbol will be disappear.

4. How to set consecutive Record/Print  $(\Pi)$ 

![](_page_41_Picture_1.jpeg)

![](_page_41_Picture_2.jpeg)

Stop consecutive Record/Print function the LCD  $\blacksquare$  or  $\blacksquare$  will be clear.

6. How stop consecutive Record/Print  $(\Pi)$ 

![](_page_41_Picture_5.jpeg)

 $\Rightarrow$  If the " START " and " STOP " function have been set, the printer will be stopped when "STOP" time is up.

# **5-4 Download Datalogger (Graphic Recorder PC)**

Move mouse pointer to "Option" then click. Move mouse pointer to "Memory" and then click this button to read recorded data in memory.

![](_page_42_Picture_2.jpeg)

 $\overline{\mathbb{Q}}$ 

![](_page_42_Figure_4.jpeg)

As above, the total memory size is 128K, 126.8K remained.

<span id="page-43-0"></span>1. Move mouse pointer to "Numbers of Sets" then click this button to show how many sets have been recorded in the memory of Graphic Recorder (EEPROM).

![](_page_43_Figure_1.jpeg)

2. Move mouse pointer to "Time of Sets" then click this button. There will be a list that shows the recording time of each set.

![](_page_43_Picture_39.jpeg)

3. Move mouse pointer to the list and choose a set then click. The number of records for this set will be shown.

![](_page_44_Picture_63.jpeg)

4. For more details of the chosen set, move mouse pointer to "Show Data" and then click.

![](_page_44_Picture_64.jpeg)

- SAVE : To save data recorded in HD and to apply for other applications such as EXCEL, WORD. For example, P.42
	- a). Move mouse pointer to "SAVE" then click this button.
	- b). There comes up a dialog box. Input the name of the file if willing to save as.
	- c). Click "OK"

![](_page_44_Figure_8.jpeg)

# **5-5 Data Conversion**

- 1. Save data by RS-232 communication port in PC.
	- $O$  Open Graphic Recorder software, check if Graphic Recorder connected and PC is well. If not the " NO COM " signal will be displayed, please be sure RS-232 cable is plugged and secured to COM1 or COM2. After a good connection, the COM1 or COM2 symbol will be showed on the screen.

![](_page_45_Figure_3.jpeg)

 Move mouse pointer to "File", then click. Move mouse pointer to " SAVE AS " then click this button. You can find the " open file " dialog box, please change to new file name : \*.xls from original file \*.dat then press enter. For example : test.xls

![](_page_45_Figure_5.jpeg)

![](_page_46_Picture_20.jpeg)

 Move mouse pointer to "File", then click. And move mouse pointer to " START RECORDING ", then click this button. The "RECORDING" signal and No.s of PC record will display from 1 up to end.

![](_page_46_Picture_21.jpeg)

![](_page_46_Picture_22.jpeg)

<span id="page-47-0"></span> To end this record function, move mouse pointer to "File", then click. Move mouse pointer to " STOP RECORDING ", click the button. The " RECORDING " signal will disappear.

![](_page_47_Picture_32.jpeg)

- 2. Apply for Excel : Open Microsoft EXCEL, go to "open file ", from the searching function.
	- Find the EXCEL type. For example, test.xls. Select test.xls then click "open" button.

![](_page_47_Picture_33.jpeg)

 From the " Files of type ", click the pull down pointer, then choose "All Files ", select sample.dat then click "open" button.

![](_page_48_Picture_26.jpeg)

 The " Text Import Wizard " then appears, click finish button, the selected data will show in excel type.

![](_page_48_Picture_27.jpeg)

![](_page_48_Picture_28.jpeg)

# **5-6 On-Line Operation with PC**

- 1. Switch off all power related to your PC.
- 2. Connect the socket (female) of RS-232 cable to PC's COM1 or COM2.
- 3. Switch on all power.
- 4. Connect the male socket of RS-232 cable to Graphic Recorder.
- 5. Run the Grapher software

Click " Start " from Start menu, move mouse pointer to " Programs ", then move pointer to "Omega" (default), move mouse pointer to "GRAPHER" then click.

![](_page_49_Picture_7.jpeg)

6. Move mouse to available comport (COM1 , COM2) then click.

![](_page_49_Picture_9.jpeg)

7. Main tableau

![](_page_50_Figure_1.jpeg)

 $\overline{O}$  Time Setup: Move mouse pointer to " System Time Set " then click to input the time of PC to the Graphic Recorder.

![](_page_50_Figure_3.jpeg)

When " WAIT " (in the center of the windows) disappeared, setup of time is completed.

- RESET:Reset current maximum and minimum values. Move mouse pointer to "RESET" then click this button to complete.
- Save data in HDD:
	- a). Move mouse pointer to "File" then click. And move mouse pointer to " SAVE AS " then click this button. There shows a dialog box to open file. Input a file name then press " OK ".

![](_page_51_Picture_3.jpeg)

 $\blacklozenge$ 

![](_page_51_Picture_62.jpeg)

b). Move mouse pointer to "File" then click. And move mouse pointer to "Start Recording", then click this button. The "Recording" meanwhile from 1 up to end also will show the Numbers of PC recording.

![](_page_52_Figure_1.jpeg)

c). If willing to end this recording, please move mouse pointer to "File" then click. And move mouse pointer to "Stop Recording", then click this button. The "Recording" signal will disappear.

![](_page_52_Figure_3.jpeg)

d). Move mouse point to "File" then click. And move mouse pointer to "OPEN FILE", then click this button. There comes a dialog box to open file. Input the saved file name to read.

![](_page_53_Figure_1.jpeg)

 To show reading values in " GRAPH " type, move mouse pointer to "Display" then click. And move mouse pointer to "GRAPH" then click this button.

![](_page_53_Picture_3.jpeg)

![](_page_54_Figure_0.jpeg)

- a). Print : to print graph.
- b). Limit : Move mouse pointer to " Limit ", then click this button. There comes a dialog box. Input the willing setting and then click " OK ". The graph page will show which records on each.

![](_page_54_Figure_3.jpeg)

 To show reading values in LIST type, move mouse pointer to "Display" then click. And move mouse pointer to "List" and then click this button to launch.

![](_page_55_Figure_1.jpeg)

![](_page_55_Picture_48.jpeg)

 PC SAMPLING:(Default : 2 seconds). Change the sampling time of PC. Move mouse pointer to "Display" then click. And move mouse pointer to "Sample Rate" then click this button.

![](_page_56_Picture_1.jpeg)

There shows a dialog box " Input Sampling Time ". Input the willing seconds the click " OK " to complete this setting.

![](_page_56_Figure_3.jpeg)

- Operation of connecting with other meters :
	- A. Tes meters :
		- a). Move mouse pointer to "Option" then click. And move mouse pointer to "Setup" then click this button.

![](_page_57_Picture_61.jpeg)

b) In the window "SETUP", move mouse pointer to "TES METER" which is under the title "MODE" then click this option button.

![](_page_57_Picture_62.jpeg)

- c). Select an expected meter and then press "OK" to complete.
- B. Other meters not in the list :
	- a). Move mouse pointer to "Option" then click. And move mouse pointer to "Setup" then click this button.
	- b). Comply with the output voltage / current of which meters then refer to P.27 (7).
	- c). Comply with the unit of which meters then refer to P.28 (8).

- Process Transducer ( Od Mode )
	- a). Move mouse pointer to " Option " then click. Move mouse pointer to " Od Mode " and then click this button. There shows an " Input HiHi Alarm " dialog box. (as below)

![](_page_58_Picture_38.jpeg)

b). In this dialog box, input the willing values and then press " OK " to complete.

![](_page_58_Picture_4.jpeg)

Download from Www.Somanuals.com. All Manuals Search And Download.

#### **WARRANTY/DISCLAIMER**

OMEGA ENGINEERING, INC. warrants this unit to be free of defects in materials and workmanship for a period of 13 months from date of purchase. OMEGA's Warranty adds an additional one (1) month grace period to the normal on coverage on each product.

If the unit malfunctions, it must be returned to the factory for evaluation. OMEGA's Customer If the unit mallunctions, it must be returned to the factory for evaluation. OMEGA's customer<br>Service Department will issue an Authorized Beturn (AR) number immediately upon phone or<br>written request. Upon examination by O contact points, fuses, and triac

contact points, rues, and trace.<br>
OMEGA is pleased to offer suggestions on the use of its various products. However,<br>
OMEGA is pleased to offer suggestions on the use of its year<br>has one assumes liability for any damages t

CONDITIONS: Equipment sold by OMEGA is not intended to be used, nor shall it be used: (1) as<br>a "Basic Component" under 10 CFR 21 (NRC), used in or with any nuclear installation or activity;<br>or (2) in medical applications o ouclear installation or activity, medical application, used on humans, or misused in any way.<br>OMEGA assumes no responsibility as set forth in our basic WARRANTY/DISCLAIMER language, and, additionally, purchaser will indemn ever arising out of the use of the Productis) in such a manner or damage what

#### $=$  Return requests/inquiries  $=$

Direct all warranty and repair requests/inquiries to the OMEGA Customer Service Department Direct all warranty and repails in the control of the UNESCA, PURCHASER MUST OBTAIN AN<br>BEFORE RETURNING ANY PRODUCTIS) TO OMEGA'S CUSTOMER SERVICE DEPARTMENT (IN ORDER TO AVOID PROCESSING DELAYS). The assigned AR number should then be marked on the outside of the return package and on any correspondence.

The purchaser is responsible for shipping charges, freight, insurance and proper packaging to prevent breakage in transit.

FOR WARRANTY RETURNS, please have The following information available BEFORE<br>contacting OMEGA:

- 1. Purchase Order number under which the product was PURCHASED.
- 2. Model and serial number of the product under warranty, and
- 3. Repair instructions and/or specific problems relative to the product.

FOR NON-WARRANTY REPAIRS, consult OMEGA for current repair charges. Have the following information available BEFORE contacting OMEGA:

- 1. Purchase Order number to cover the COST of the repair.
- 2. Model and serial number of the product, and 3. Repair instructions and/or specific problems
- relative to the product.

OMEGA's policy is to make running changes, not model changes, whenever an improvement is possible.<br>This affords our outcomers the latest in technology and engineering. OMEGA is a registered trademark of OMEGA ENGINEERING, INC.

C Copyright 2001 OMEGA ENGINEERING, INC. All rights reserved. This document may not be capied, photocopied.<br>reproduced, translated, or reduced to any electronic medium or machine-readable form, in whole or in part, without reproduced, translated, or reduced to any electronic met<br>the prior written consent of OMEGA ENGINEERING, INC.

![](_page_60_Picture_19.jpeg)

# Where Do I Find Everything I Need for **Process Measurement and Control? OMEGA...Of Course!**

### Shop online at www.omega.com

#### **TEMPERATURE**

- Thermocouple, RTD & Thermistor Probes, Connectors, Panels & Assemblies<br>
 Wire: Thermocouple, RTD & Thermistor<br>
 Calibrators & Ice Point References
- 
- P Recorders, Controllers & Process Monitors
- **E** Intrared Pyrometers

# PRESSURE, STRAIN AND FORCE

- P Transducers & Strain Gages<br>P Load Cells & Pressure Gages
- 
- E Displacement Transducers **E** Instrumentation & Accessories
- **FLOW/LEVEL**
- E Rotameters, Gas Mass Flowmeters & Flow Computers
- Te Air Velocity Indicators
- P Turbine/Paddlewheel Systems
- P Totalizers & Batch Controllers

# pH/CONDUCTIVITY

- P pH Electrodes, Testers & Accessories<br>P Benchtop/Laboratory Meters
- 
- E Controllers, Calibrators, Simulators & Pumps E Industrial pH & Conductivity Equipment

#### **DATA ACQUISITION**

- E Data Acquisition & Engineering Software
- <sup>12</sup> Communications-Based Acquisition Systems
- 17 Plug-in Cards for Apple, IBM & Compatibles
- <sup>12</sup> Datalogging Systems
- E Recorders, Printers & Plotters

#### **HEATERS**

- P Heating Cable
- <sup>2</sup> Cartridge & Strip Heaters
- P Immersion & Band Heaters
- P Flexible Heaters

### **EP** Laboratory Heaters

#### *ENVIRONMENTAL* **MONITORING AND CONTROL**

- EP Metering & Control Instrumentation
- **EP** Refractometers<br> **EP** Pumps & Tubing
- 
- 
- P Air, Soil & Water Monitors<br>P Industrial Water & Wastewater Treatment
- P pH, Conductivity & Dissolved Oxygen Instruments

M3731/0501

Free Manuals Download Website [http://myh66.com](http://myh66.com/) [http://usermanuals.us](http://usermanuals.us/) [http://www.somanuals.com](http://www.somanuals.com/) [http://www.4manuals.cc](http://www.4manuals.cc/) [http://www.manual-lib.com](http://www.manual-lib.com/) [http://www.404manual.com](http://www.404manual.com/) [http://www.luxmanual.com](http://www.luxmanual.com/) [http://aubethermostatmanual.com](http://aubethermostatmanual.com/) Golf course search by state [http://golfingnear.com](http://www.golfingnear.com/)

Email search by domain

[http://emailbydomain.com](http://emailbydomain.com/) Auto manuals search

[http://auto.somanuals.com](http://auto.somanuals.com/) TV manuals search

[http://tv.somanuals.com](http://tv.somanuals.com/)